# HAL E-BANK PRIRUČNIK **PREGLEDI STANJA, PROMETA I IZVODI**

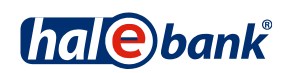

Verzija Hal E-Bank: 19.2.0.10

# **Sadržajni sklopovi priručnika**

Priručnik se sastoji od više sadržajnih sklopova. Trenutni sadržajni sklop priručnika na listi je posebno označen. Sadržajni sklopovi priručnika na raspolaganju su na internet adresi *[www.ebb.ba/podrska](http://www.ebb.ba/podrska)*.

- 1. PLAĆANJE
- 2. PREKOGRANIČNE UPLATE I POSLOVANJE SA STRANIM VALUTAMA
- 3. UDALJENO POTPISIVANJE
- 4. IMENIK
- 5. DIGITALNA POTVRDA JEDNA ZA SVE
- 6. PREGLEDI STANJA, PROMETA I IZVODI
- 7. OBAVJEŠTENJA BANKE I PORUKE BANCI
- 8. DODATNI ALATI I OPCIJE

# Sadržaj

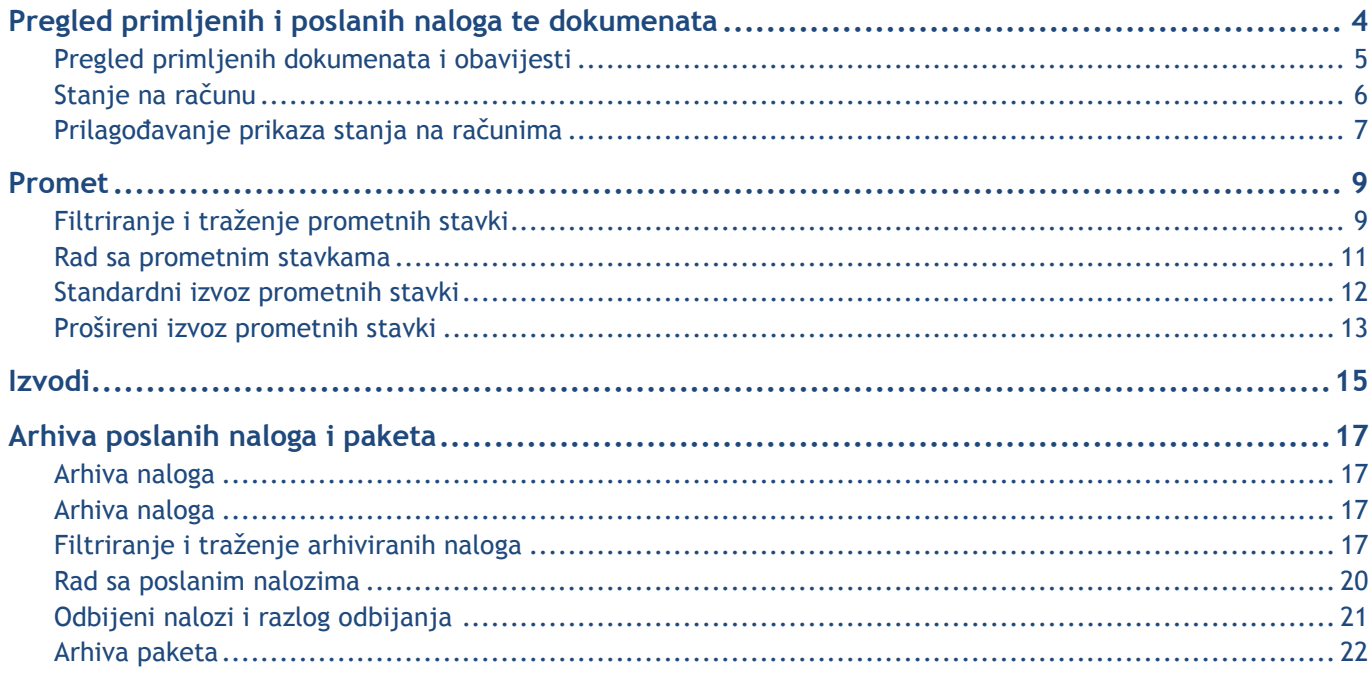

# <span id="page-3-0"></span>**Pregled primljenih i poslanih naloga te dokumenata**

U mapi **Pregled (A)** možete doći do svih dokumenata i informacija koje vam u e-banku šalje banka (stanje, promet, izvodi i obavještenja), a u mapi **Arhiva (B)** do svih naloga i dokumenata koje ste preko e-banke poslali u banku.

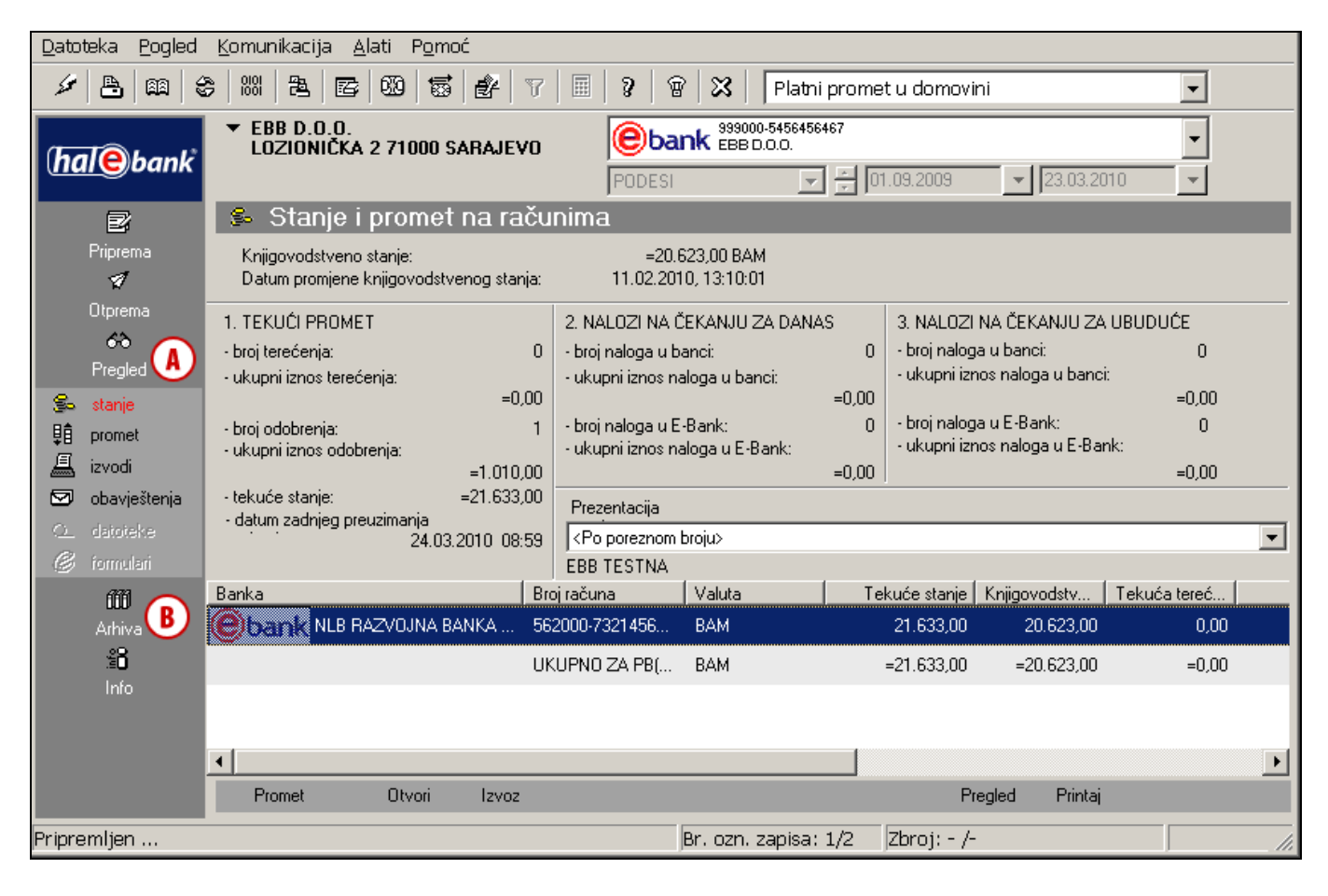

#### *UPOZORENJE*

*Podaci do kojih pristupate preko e-banke pohranjeni su lokalno na računalu, gdje je instalirana elektronska banka, a kod korisnika Hal E-Bank/Corporate na računalu, do kojeg pristupaju svi korisnici e-banke (server). Ako u slučaju kvara računala ili servera izgubite podatke, banka može da vam osigura samo podatke za nekoliko proteklih mjeseci. Zato preporučujemo da redovito pohranjujete sigurnosne kopije podatakaViše informacija o tome možete pronaći na Instalacije i nadogradnja, kao i u Dodatni alati i postavke.*

## <span id="page-4-0"></span>Pregled primljenih dokumenata i obavijesti

U mapi **Pregled (A)** možete da pregledavate:

- stanje na računu,
- promet,
- izvode,
- obavijesti banke, *(vidi poglavlje Obavještenja banke i poruke banci)*.

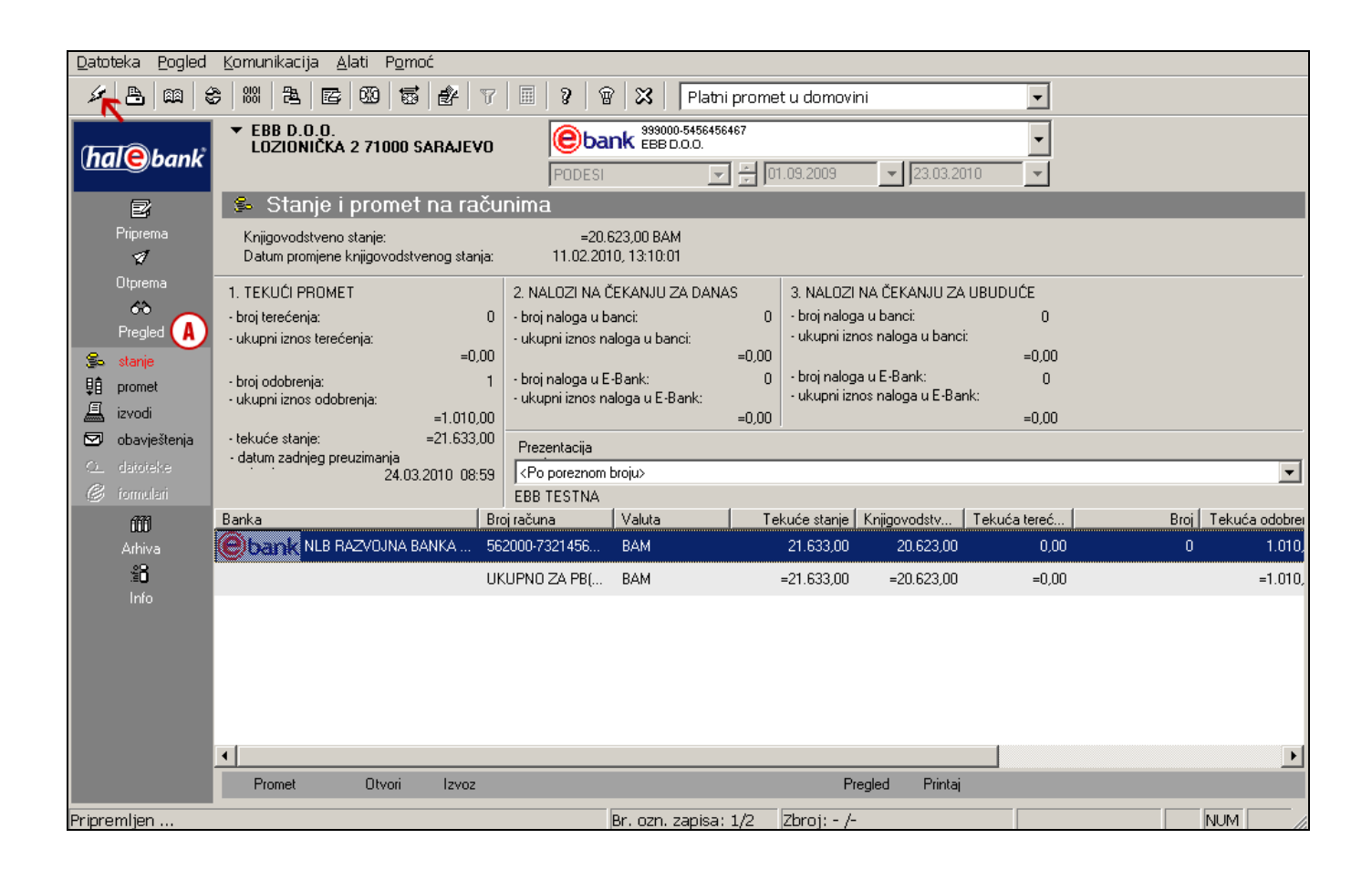

#### *UPOZORENJE*

*Sve podatke koji su na raspolaganju u mapi Pregled preuzimate prilikom osvježavanja podataka (klik na ikonu ). Da bi podaci bili što ažurniji, preporučujemo vam da prije svakog uvida osvježite podatke. Prilikom osvježavanja podataka preuzeti ćete sve svježe podatke o stanjima i obrađenim dokumentima (prometne stavke, izvodi i obavijesti).*

# <span id="page-5-0"></span>Stanje na računu

U mapi **Pregled > Stanje (A)** prikazani su osnovni podaci o knjigovodstvenom **(B)** i tekućem (evidencijskom) stanju **(C)** te broj i ukupni iznos naloga na čekanju za danas **(D)** i za ubuduće **(E)**.

Detalje tekućeg prometa (evidencijski promet) možete da pregledate klikom na komandu **Promet (F)**. Otvoriti će se prozor sa prikazanim evidencijskim prometnim stavkama.

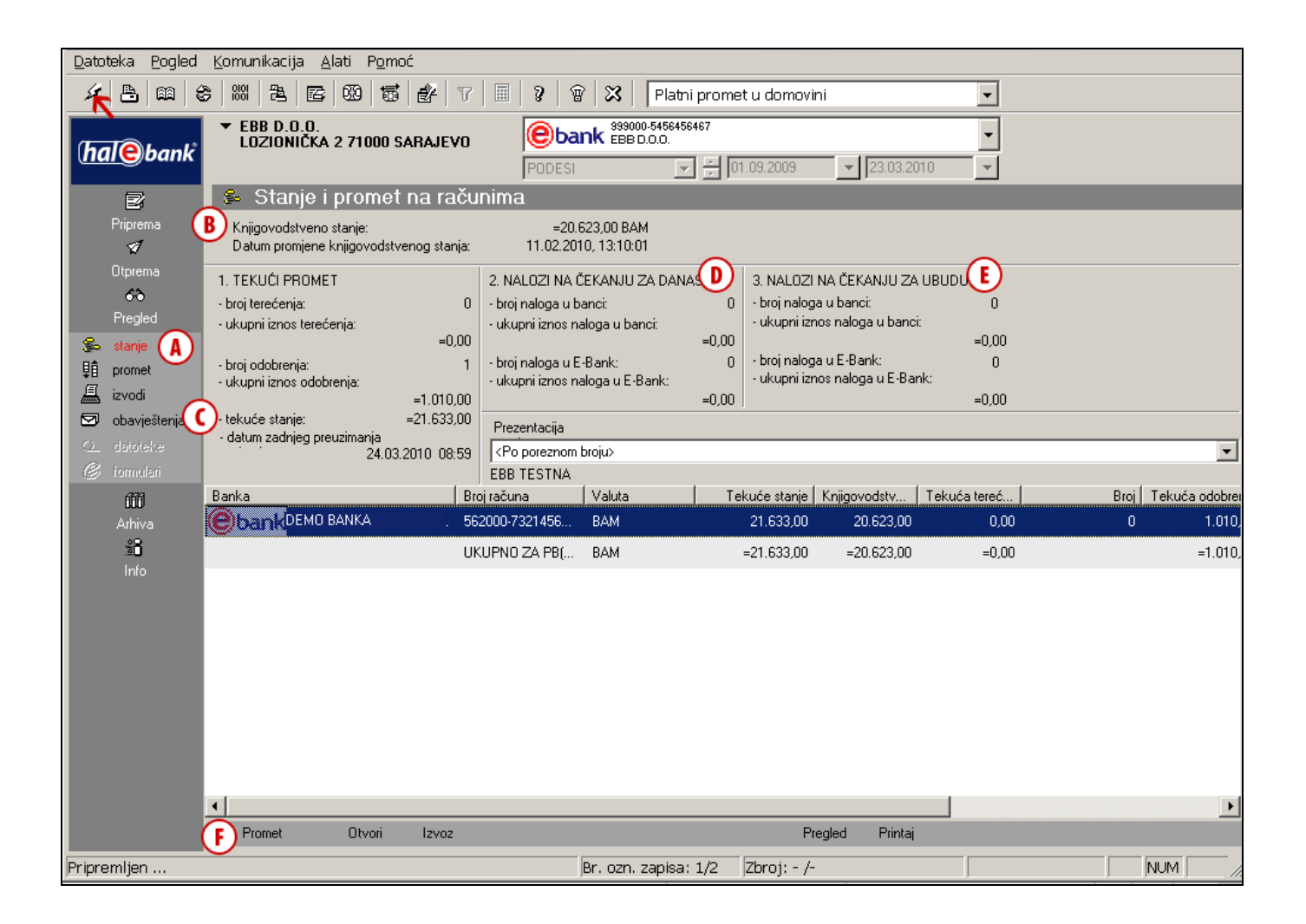

#### *UPOZORENJE*

*Podaci o tekućem stanju ne izračunavaju se u elektronskoj banci, nego ih preuzmete prilikom osvježavanja podataka (klik na ikonu , na slici označeno strelicom ). Prikazi stanja informativne su prirode i zavise od podataka, koje prilikom osvježavanja preuzmete iz banke.* 

*Vrijeme zadnjeg osvježavanja i preuzimanja podataka je u e-banci zapisano pod tekućim stanjem (C), a datum i vrijeme zadnjeg preuzetog knjigovodstvenog stanja napisano je ispod prikazanog knjigovodstvenog stanja (B).*

## <span id="page-6-0"></span>Prilagođavanje prikaza stanja na računima

Da bi postigli veću preglednost kod poslovanja sa više računa možete si prilagoditi pregled stanja na računima.

Podrazumijevani pogled stanja je po poreznom broju **(A)** - u prozoru sa stanjem prikazano je stanje za sve račune firme prema odabranom računu **(B)**. Prikaz stanja možete prilagoditi svojim željama te u prikazu udružiti različite račune, za koje ste ovlašteni (bez obzira na porezni broj). Tako na primjer možete prilagoditi prikaz i pregled stanja za grupu firmi kćeri.

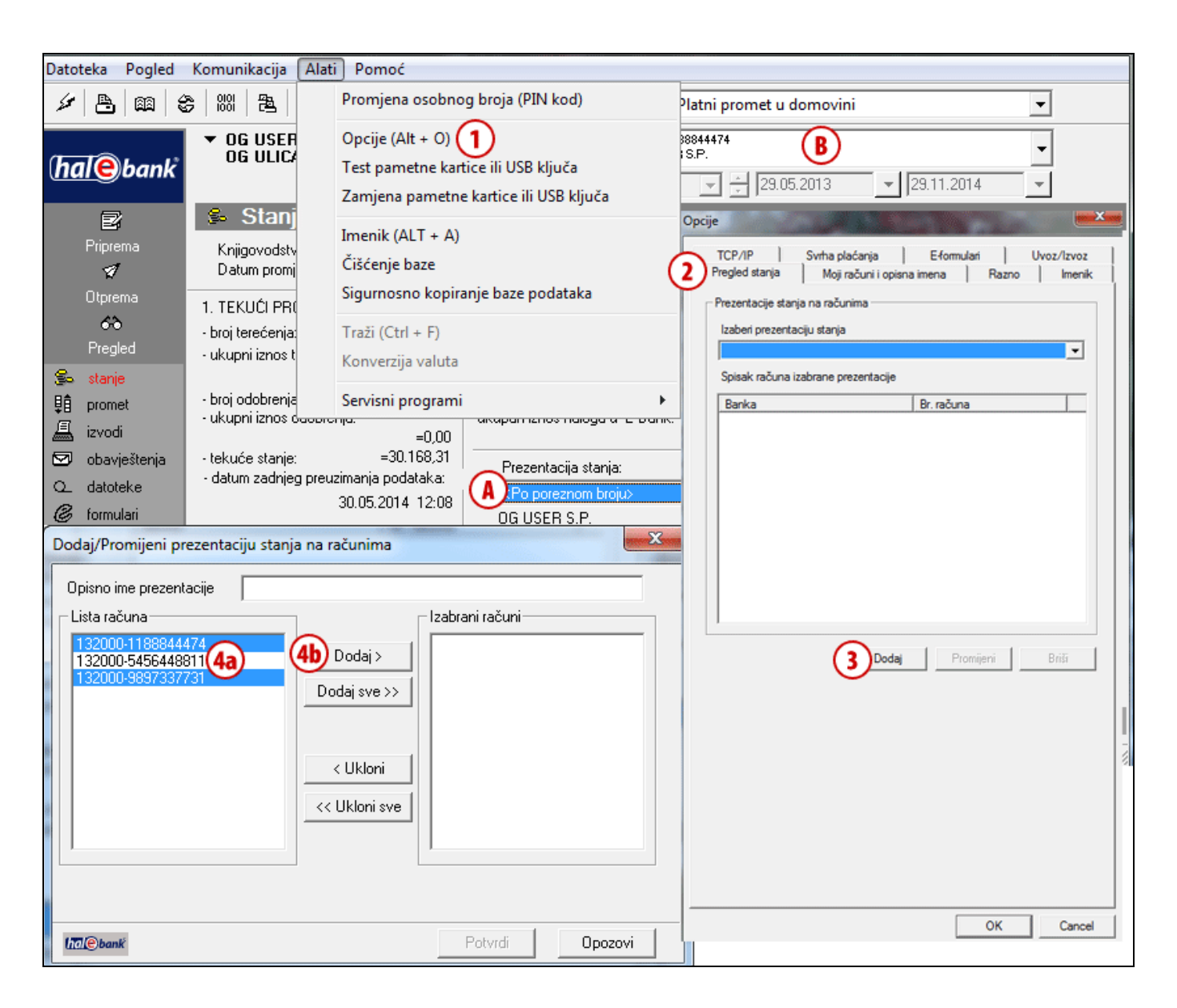

- **1** Prikaz stanja možete da prilagodite u meni odabiru **Alati > Opcije**.
- **2** Odaberite karticu **Pregled stanja**.
- **3** Kliknite na dugme **Dodaj**.
- **4** Otvoriti će se lista svih računa za koje ste autorizirani. Na listi na lijevoj strani odaberite račune **(4a)**, za koje želite ukupni pregled stanja, i kliknite na dugme **Dodaj (4b)**. Odabrani računi prenose se na desnu stranu.

**Nastavak na sljedećoj stranici …**

#### PREGLEDI STANJA, PROMETA I IZVODI

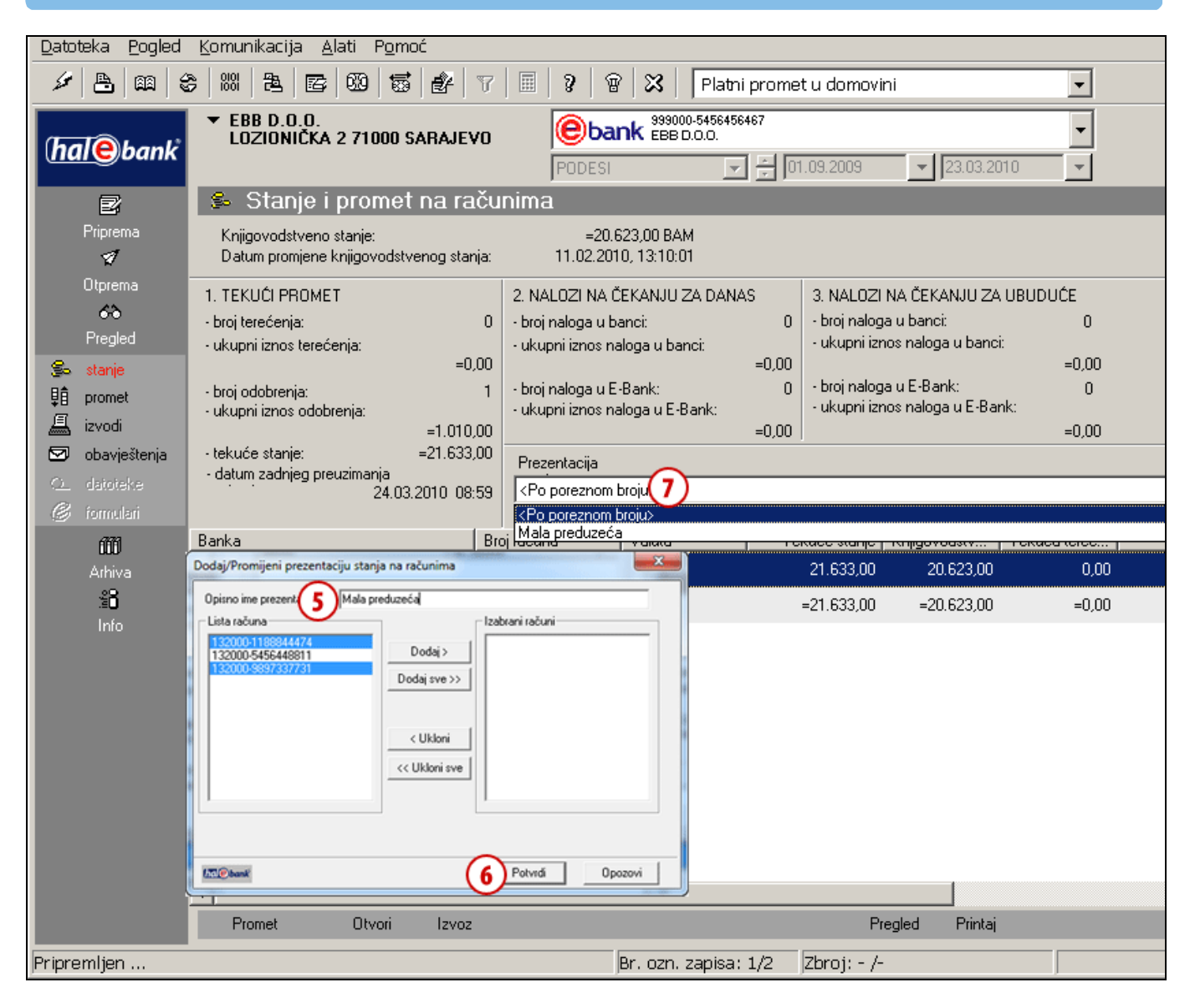

- **5** U polje **Opisno ime prezentacije** upišite ime grupe računa, koje ste odabrali.
- **6** Potvrdite unos klikom na **Potvrdi**.
- **7** Prikaz stanja za novu grupu odaberite u padajućem meniju Prezentacija stanja.

# <span id="page-8-0"></span>**Promet**

Za sve promjene stanja na računu banka izradi prometne stavke, koje mogu da budu doznake, isplate, odbijeni nalozi, storniranje doznaka, storniranje isplata i opozvani nalozi.

U mapi **Pregled > Promet (A)** otvara se Lista prometnih stavki, koje odgovaraju odabranom periodu **(B)** (vidi savjet).

# <span id="page-8-1"></span>Filtriranje i traženje prometnih stavki

Traženje pojedinih prometnih stavki možete si olakšati pomoću sortiranja po pojedinim stupcima (klik na naslov stupca) **(C)**. Ako je broj prometnih stavki prevelik, možete si pomoći sa filtriranjem pomoću kojeg ograničite vrijednosti podataka.

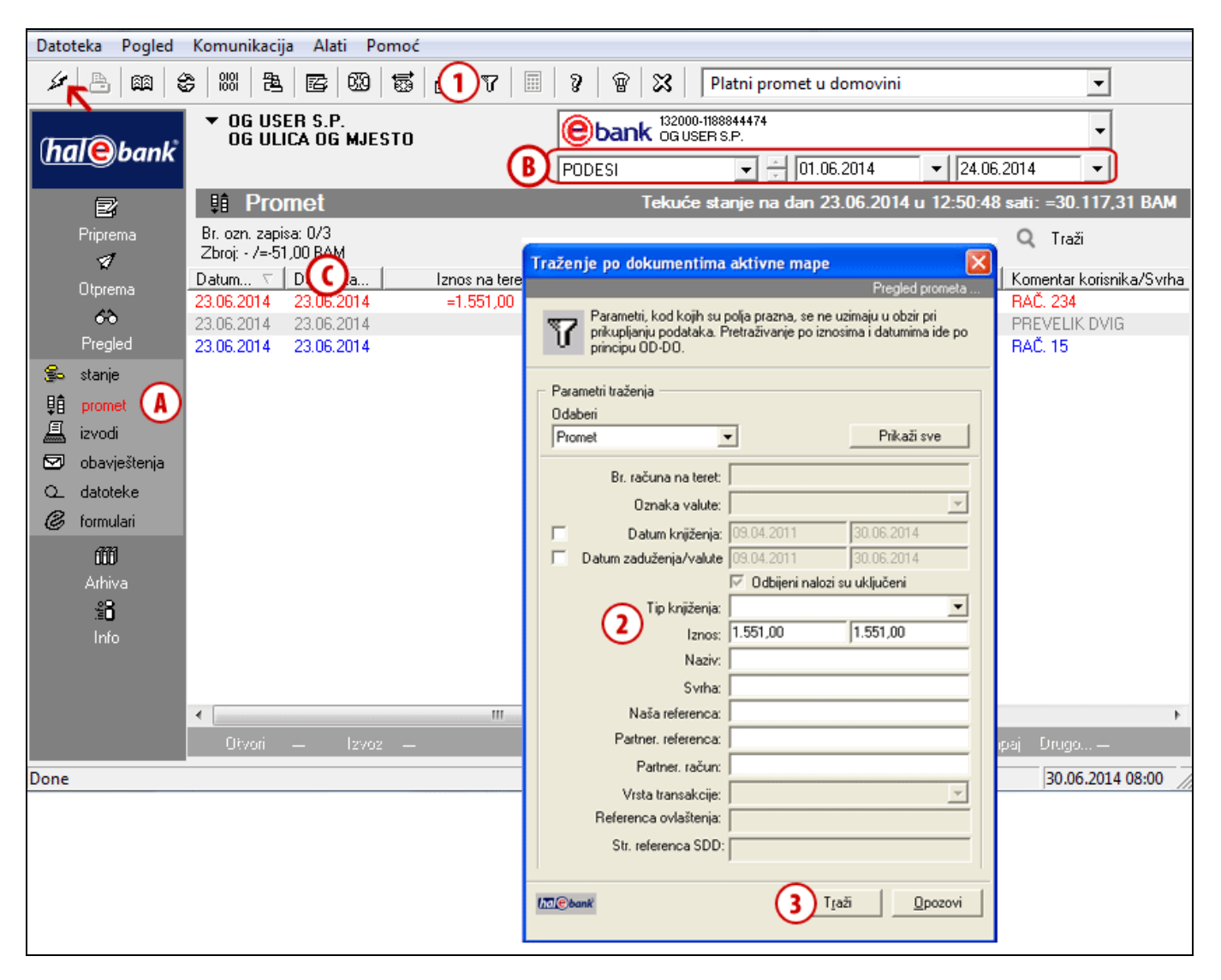

- **1** Traženje aktivirajte klikom na ikonu **1** u alatnoj traci, s klikom na **Q** Traži ili sa komandom **Ctrl + F**.
- **2** Otvoriti će se novi prozor u koji unesete kriterije pomoću kojih želite filtrirati prometne stavke.
- **3** Traženje aktivirajte klikom na dugme **Traži**. Ispisane prometne stavke odgovaraju kriterijima, koje ste definirali u 2. koraku.

#### *SAVJETI*

*Da bi prikazani podaci bili što ažurniji, prije pregleda osvježite podatke (kliknite na ikonu , na slici označeno strelicom ). Provjerite i period za kojeg su ispisane prometne stavke (B).*

**Nastavak na sljedećoj stranici …**

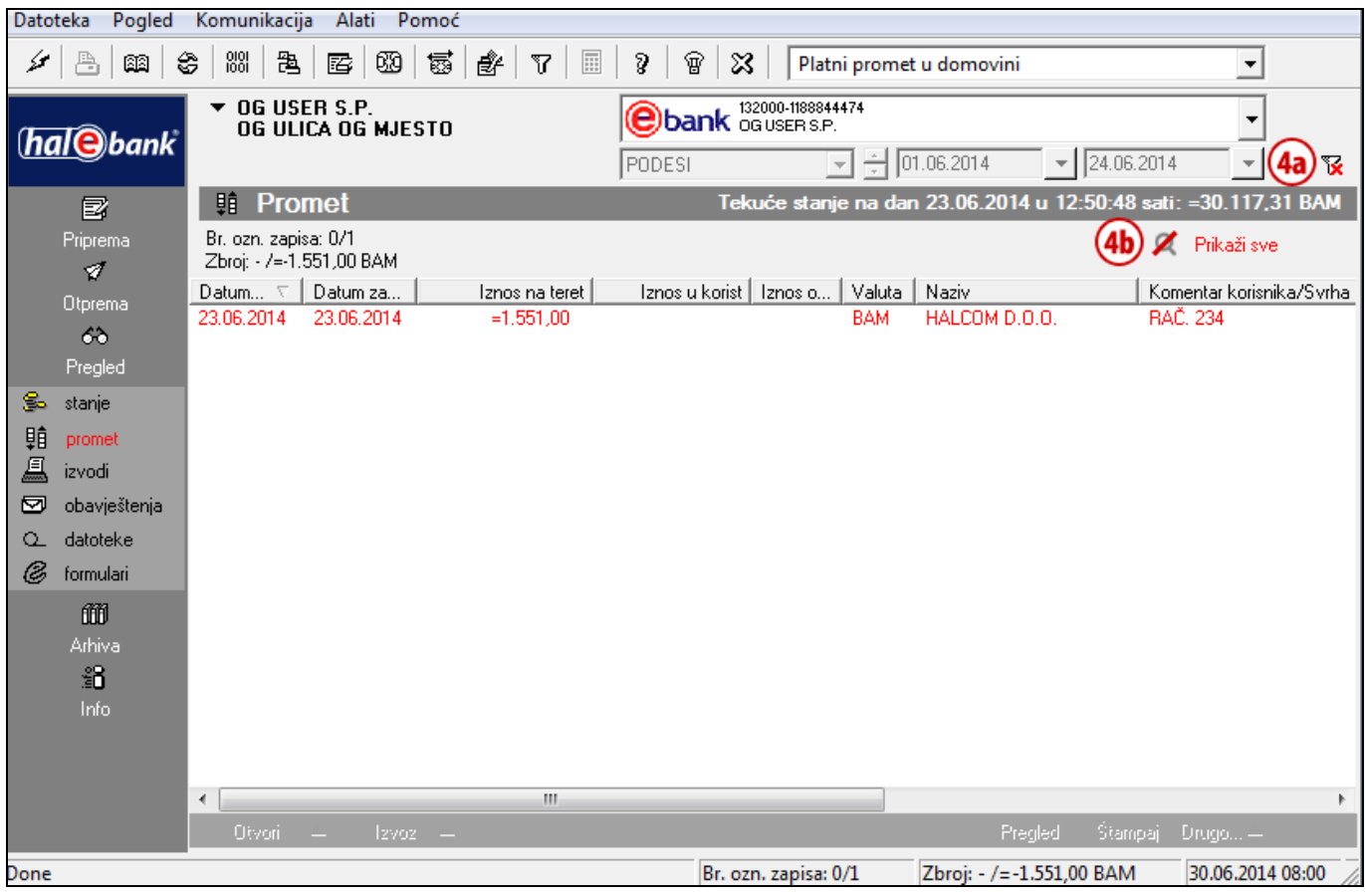

**4** Prometne stavke ostati će filtrirane dok filter ne isklopite klikom na ikonu **(4a)** ili klikom na

Prikaži sve **(4b)**.

### <span id="page-10-0"></span>Rad sa prometnim stavkama

Pojedinu prometnu stavku možete otvoriti i odštampati njene pojedinosti, možete da je izvezete i povežete sa nalogom na kojeg se odnosi (ako se stavka odnosi na uplatu koju ste izvršili preko ebanke).

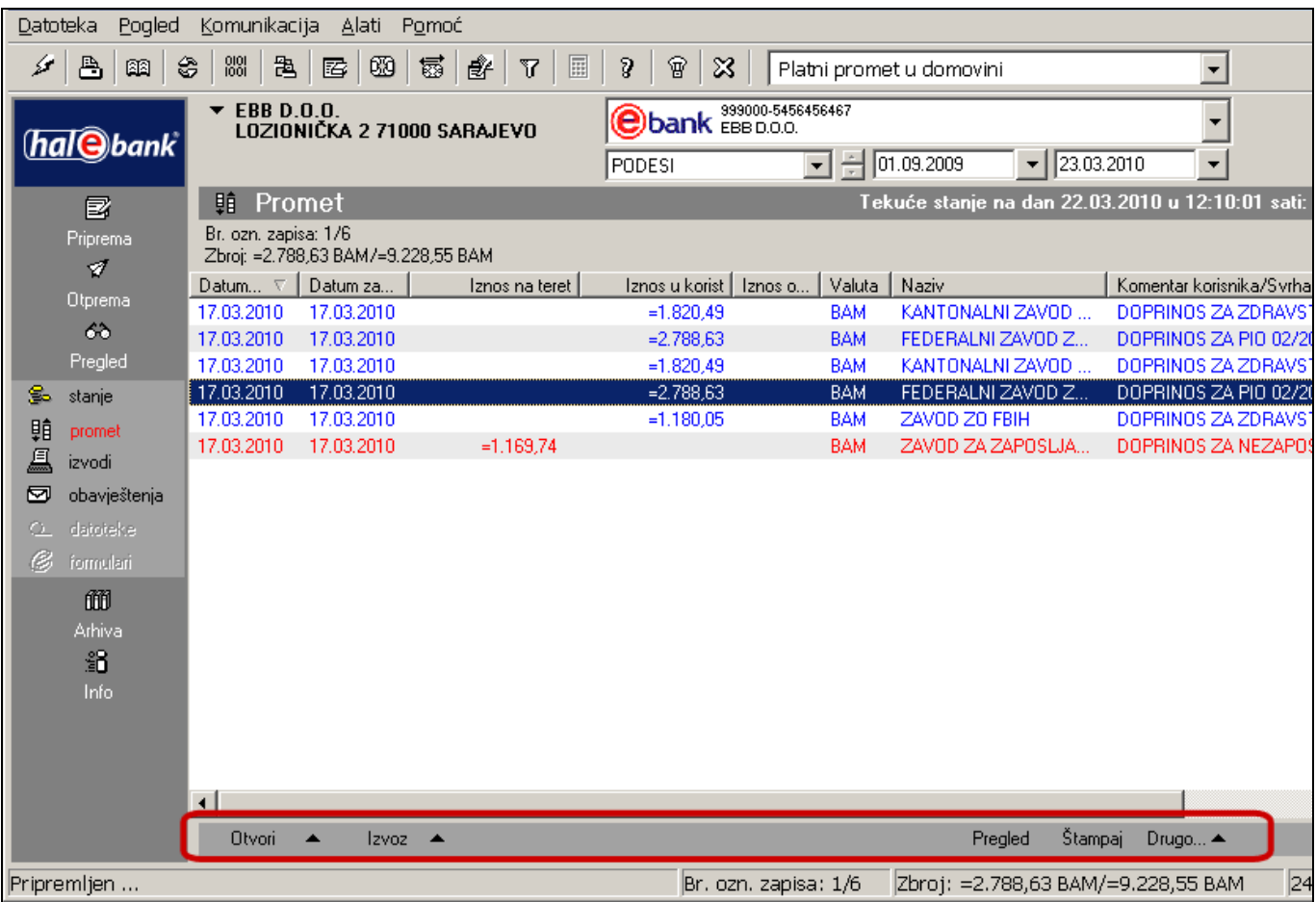

**Otvaranje prometne stavke** (komanda **Otvori/Otvori,** dvaput kliknete na pojedinu prometnu stavku ili  $Ctrl + O.$ )

U formularu su prikazani detalji pojedine prometne stavke, koje možete i da odštampate.

#### **Referenca** (komanda **Otvori > Referenca**)

Ako se prometna stavka odnosi na uplatu koju ste izvršili preko e-banke, otvorite nalog na kojeg se prometna stavka odnosi.

#### **Izvoz prometnih stavki<sup>1</sup>**

Prometne stavke možete da izvozite u datoteku, koju zatim uvozite u druge programe (npr. računovodstvene). Prometne stavke možete da izvozite u standardnom opsegu, a kod proširenog izvoza sami možete da odredite nekoliko parametara izvoza (vidi savjet).

#### **Štampanje prometnih stavki** (komanda **Štampaj** ili komandom **Ctrl + P**)

Istovremeno možete označiti više prometnih stavki te ih ispisati u formatu izvoda (vidi savjet).

#### **Drugo**

Možete dodati komentar na nalog, pregledati i štampati potvrdu o plaćanju, pregledati i štampati spisak odbijenih/opozvanih naloga.

 $\overline{a}$ <sup>1</sup> Više informacija o uvozno izvoznim formatima možete naći na Internet adresi: *<http://www.ebb.ba/podrska>*

#### <span id="page-11-0"></span>**Standardni izvoz prometnih stavki**

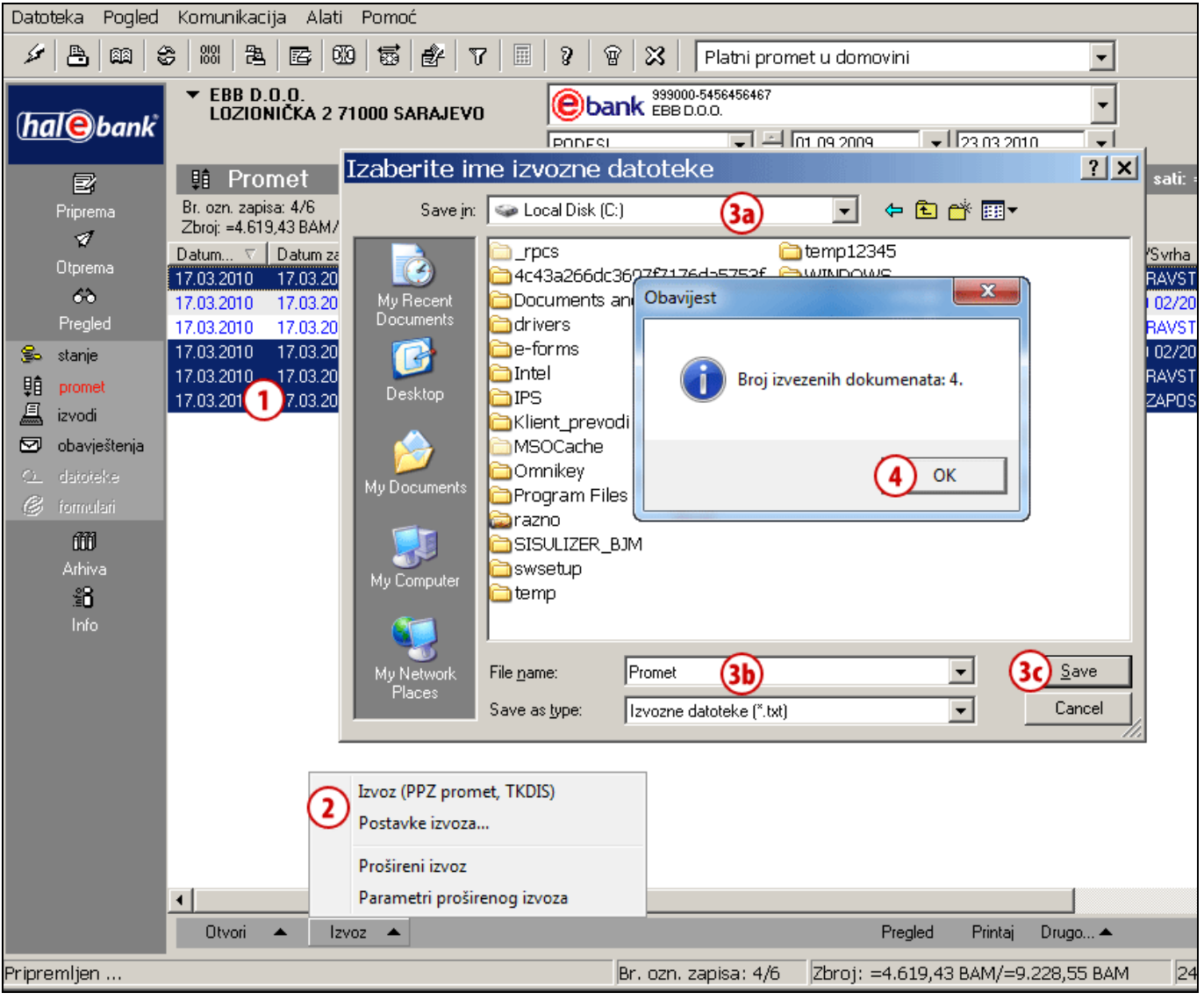

- **1** Označite prometnu stavku koju želite izvoziti. Možete da označite više stavki (vidi savjet).
- **2** Kliknite na **Izvoz > Izvoz**.
- **3** U prozoru koji se otvori odredite lokaciju **(3a)** i ime datoteke **(3b)**, u koju neka se pohrane izvezeni podaci i kliknite **Pohrani (Save) (3c)**.
- <span id="page-11-1"></span>**4** Potvrdite obavijest o broju izvezenih prometnih stavki; time je izvoz završen.

#### *SAVJET*

*Kako odaberete više prometnih stavki? Dok na tastaturi držite pritisnutu tipku CTRL (za pojedinačni izbor) ili SHIFT (za sklop), sa lijevom tipkom na mišu odabirete prometne stavke. Odabrane stavke su zatamnjene.*

#### <span id="page-12-0"></span>**Prošireni izvoz prometnih stavki**

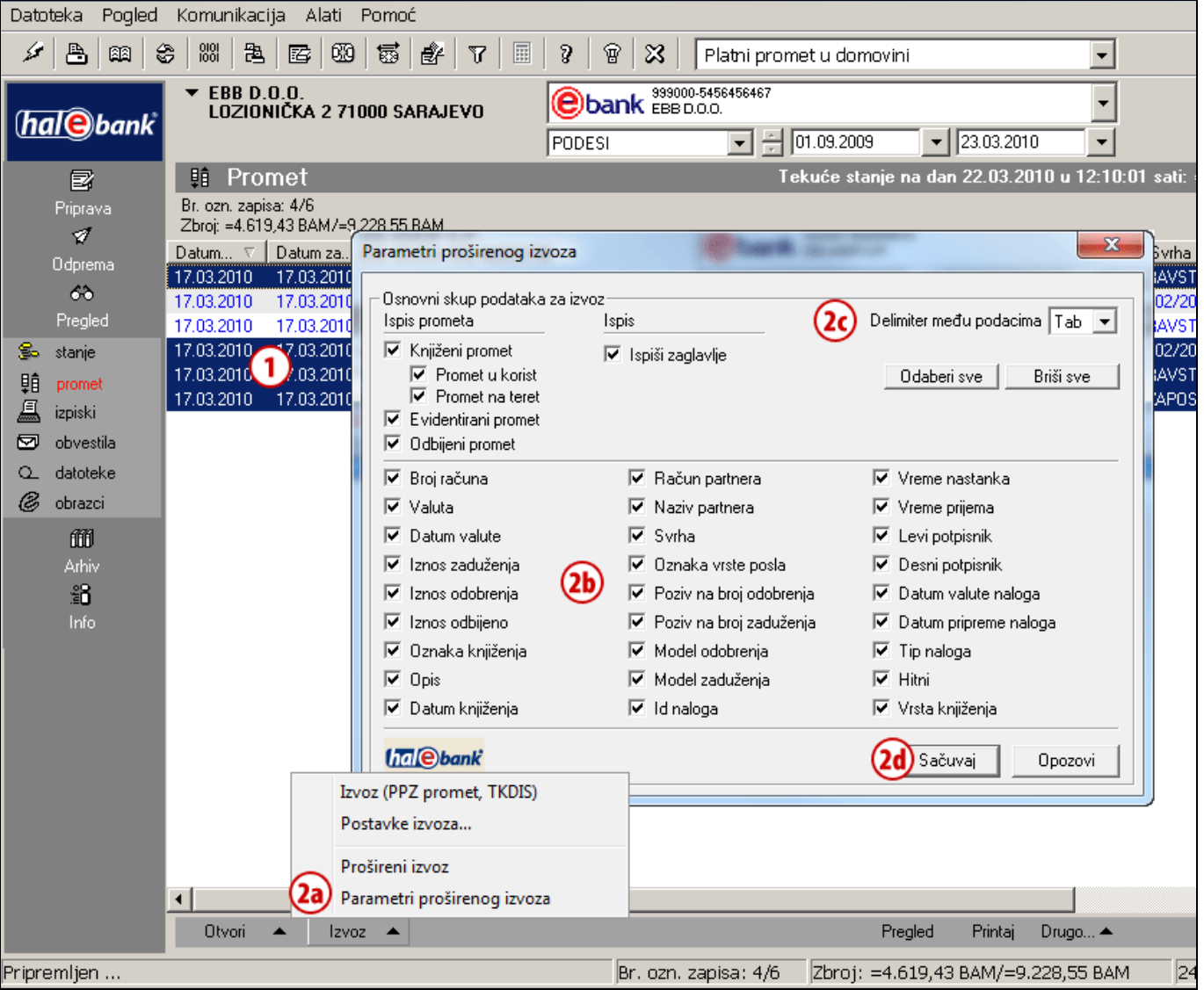

- **1** Označite prometnu stavku, koju želite izvoziti. Možete da označite više stavki (vidi savjet).
- **2** Ako želite da promijenite parametre koje izvezene prometne stavke treba da sadrže, kliknite na **Izvoz > Parametri proširenog izvoza (2a)**. Otvoriti će se novi prozor gdje možete da označite različite parametre **(2b)**, koje izvezene prometne stavke treba da sadrže. U polju »Delimiter među podacima« **(2c)** u padajućem meniju možete da odaberete znak za ograđivanje podataka, što vam omogućuje oblikovanje formata datoteke za jednostavan uvoz podataka u bilo koju drugu aplikaciju ili preglednicu. Odabrane parametre potvrdite klikom na **Sačuvaj (2d)**. Podešavanja parametara proširenog izvoza ostaju pohranjena, tako da nije potrebno podešavati parametre prilikom svakog proširenog izvoza (ako ih ne želite promijeniti).

*SAVJET Kako odaberete više prometnih stavki? Dok na tastaturi držite pritisnutu tipku CTRL (za pojedinačni izbor) ili SHIFT (za sklop), sa lijevom tipkom na mišu odabirete prometne stavke. Odabrane stavke su zatamnjene.*

**Nastavak na sljedećoj stranici …**

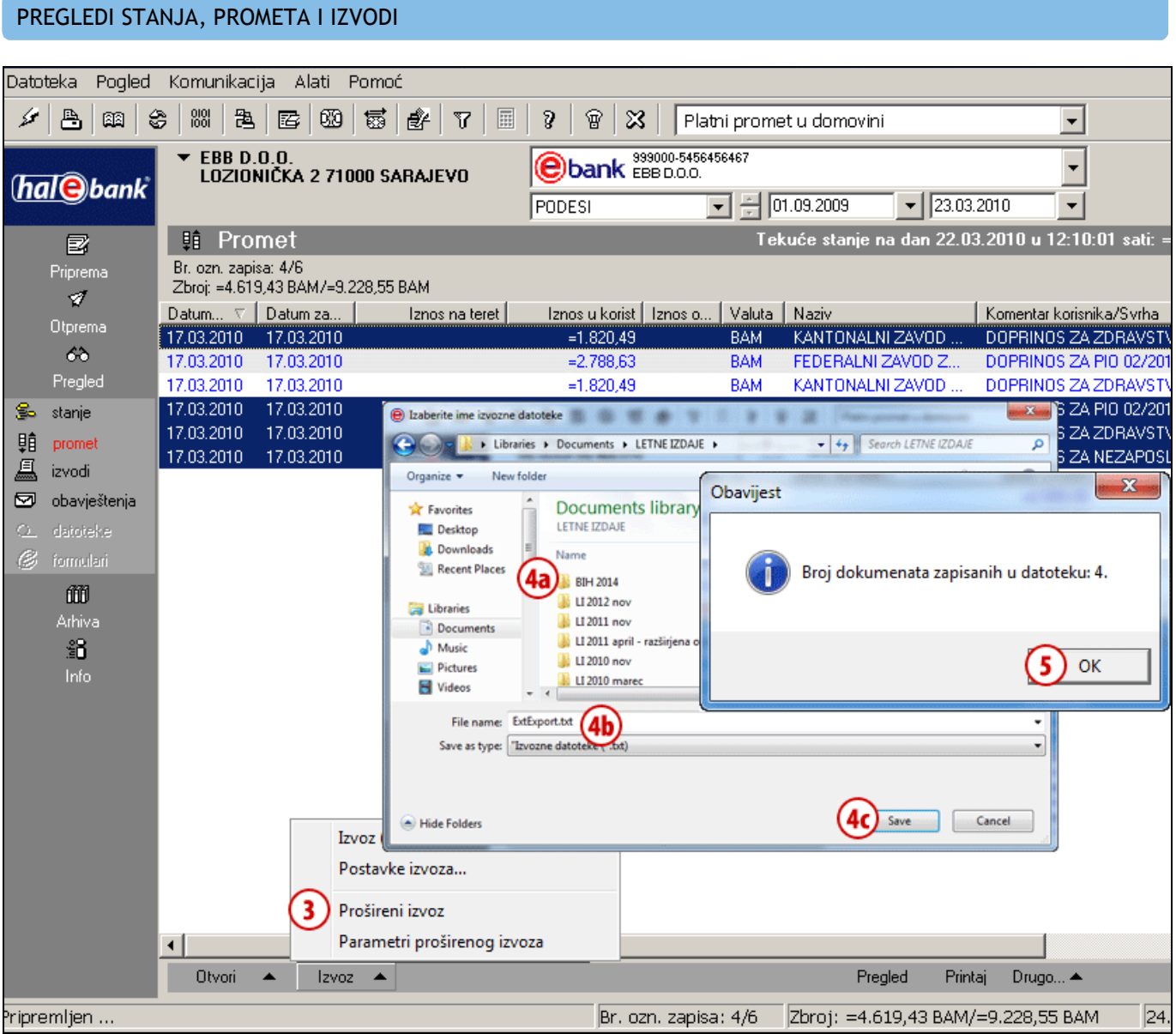

- **3** Prošireni izvoz nastavite klikom na komandu **Izvoz > Prošireni izvoz**.
- **4** U novom prozoru odredite lokaciju **(4a)** i ime datoteke **(4b)**, u koju želite da se pohrane izvezeni podaci. Potvrdite unos klikom na dugme **Save** (**Pohrani) (4c)**.
- **5** Odabrane prometne stavke izvezene su u odabranu datoteku. Potvrdite obavijest o broju izvezenih prometnih stavki; time je izvoz uspješno završen.

# <span id="page-14-0"></span>**Izvodi**

Izvodi su prikaz knjigovodstvenog stanja koje banka šalje posebno za svaki račun i valutu.

U mapi **Pregled > Izvodi (A)** otvara se lista izvoda koji odgovaraju odabranom razdoblju **(B)**. Pojedinačni izvod možete da odštampate, da otvorite njegove krovne podatke te da ga izvezete **(C)**.

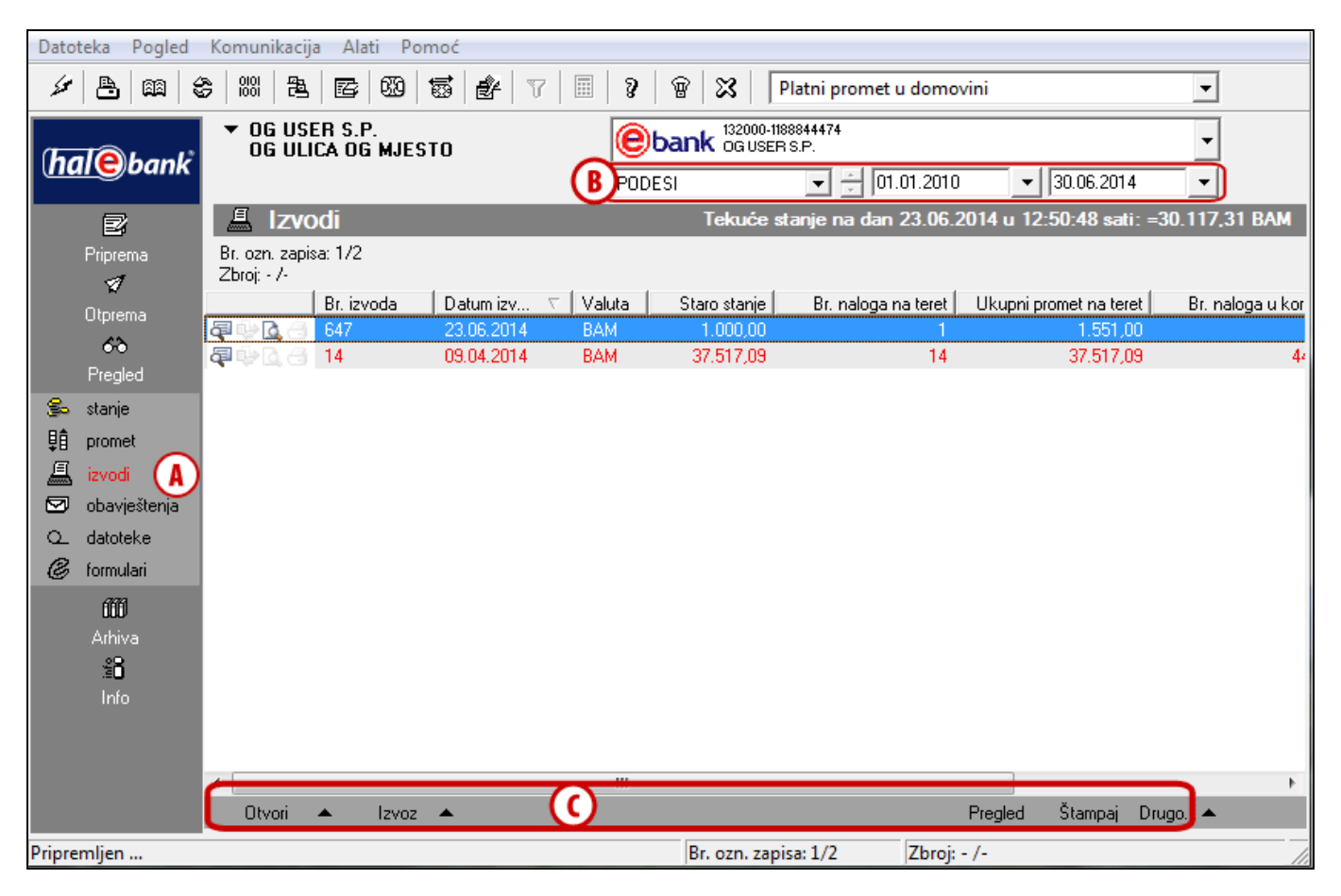

#### **Otvaranje izvoda**

Pomoću komande **Otvori > Krovni podaci** ili pomoću klika dvaput na pojedini izvod ili sa komandom Ctrl + O otvorite krovne podatke odabranog izvoda. Pomoću komande **Otvori > Detalji** otvarate pojedinosti izvoda. U detaljnom prikazu izvoda možete pomoću klika na naslov pojedinog stupca sortirati prikazane prometne stavke te si olakšati traženje i prilagoditi prikaz svojim potrebama. Ovako pripremljen izvod možete i da odštampate.

#### **Izvoz izvoda<sup>1</sup>**

 $\overline{a}$ 

Izvode možete izvoziti u datoteko, koju zatim uvozite u druge programe (npr. računovodstvene). Izvode možete da izvozite u standardnom opsegu, a kod proširenog izvoza sami možete da odredite nekoliko parametara izvoza. Postupak standardnog ili proširenog izvoza izvoda isti je kao i izvoz prometnih stavki, koji je opisan na [stranicama](#page-11-0) [12](#page-11-0) [i 13.](#page-11-1)

#### **Pregled izvoda** (komanda **Pregled**)

Sa odabranom komandom izvod prikazujete u formatu za štampanje. Možete da označite više izvoda (vidi savjet). Pregledani izvodi označeni su sa ikonom  $\blacksquare$ .

#### *SAVJET*

*Kako odaberete više izvoda? Dok na tastaturi držite pritisnutu tipku CTRL (za pojedinačni izbor) ili SHIFT (za sklop), sa lijevom tipkom na mišu odabirete izvode. Odabrani izvodi su zatamnjeni.*

<sup>1</sup> Više informacija o uvozno izvoznim formatima možete naći na Internet adresi: *[www.halcom.si/ebanka/pomoc](http://www.ebb.ba/podrska)*

#### PREGLEDI STANJA, PROMETA I IZVODI

#### **Štampanje izvoda** (komanda **Štampaj** ili sa komandom **Ctrl + P**)

Istovremeno možete da označite više izvoda, te da ih odštampate (vidi savjet). Izvodi koju su bili odštampani označeni su sa ikonom .

#### **Ažuriranje imenika poslovnih partnera** (komanda **Drugo**)

Na osnovu prometnih stavki iz izvoda možete iz gornje komande ažurirati imenik poslovnih partnera. Opis koraka za ažuriranje je opisan u priručniku Imenik.

#### **Slanje izvoda** (komanda **Drugo)**

Izabrani izvod možete poslati neposredno iz e-banke na željenu e-adresu. Izaberite izvod, kliknite na komandu **Drugo > Pošlji preko e-pošte** i u programu za slanje e-pošte će se otvoriti nova poruka sa odabranim izvodom kojeg želite slati.

#### **Sačuvaj izvod u pdf obliku** (komanda **Drugo)**

Izvod možete sačuvati u PDF obliku. Izaberite izvod, kliknite na komandu **Drugo > Sačuvaj kao PDF**, izaberite lokaciju na koju želite spasiti izvod i spasite ga. Prikazaće vam se obavještenje o lokaciji na koju ste sačuvali izvod. Obavještenje zatvorite.

# <span id="page-16-0"></span>**Arhiva poslanih naloga i paketa**

U mapi **Arhiva (A)** možete pristupiti do svih dokumenata i poruka koje ste preko e-banke posredovali u banku (naloga, paketa, …). Također, možete ograničiti razdoblje za koje želite pregledati poslanu dokumentaciju **(B)**.

<span id="page-16-2"></span><span id="page-16-1"></span>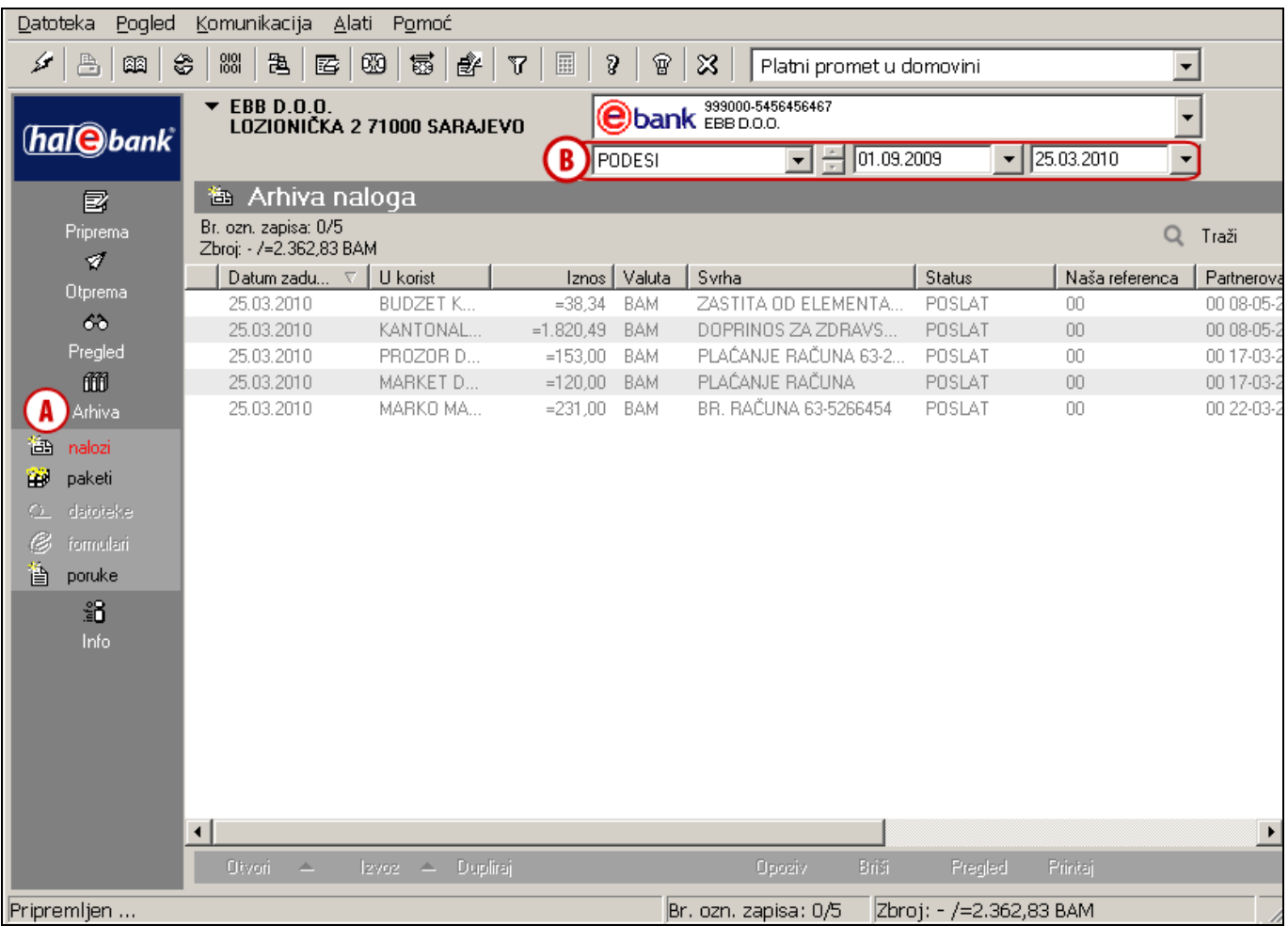

### Arhiva naloga

U mapi **Arhiva > Nalozi (A)** prikazani su svi nalozi koje ste u odabranom razdoblju **(B)** putem e-banke posredovali u banku.

### <span id="page-16-3"></span>**Filtriranje i traženje arhiviranih naloga**

Traženje arhiviranih naloga možete si olakšati pomoću sortiranja po pojedinim stupcima (klik na naslov stupca) **(C)**. Ako je broj naloga prevelik, možete si pomoći sa filtriranjem pomoću kojeg ograničite prikazane vrijednosti podataka.

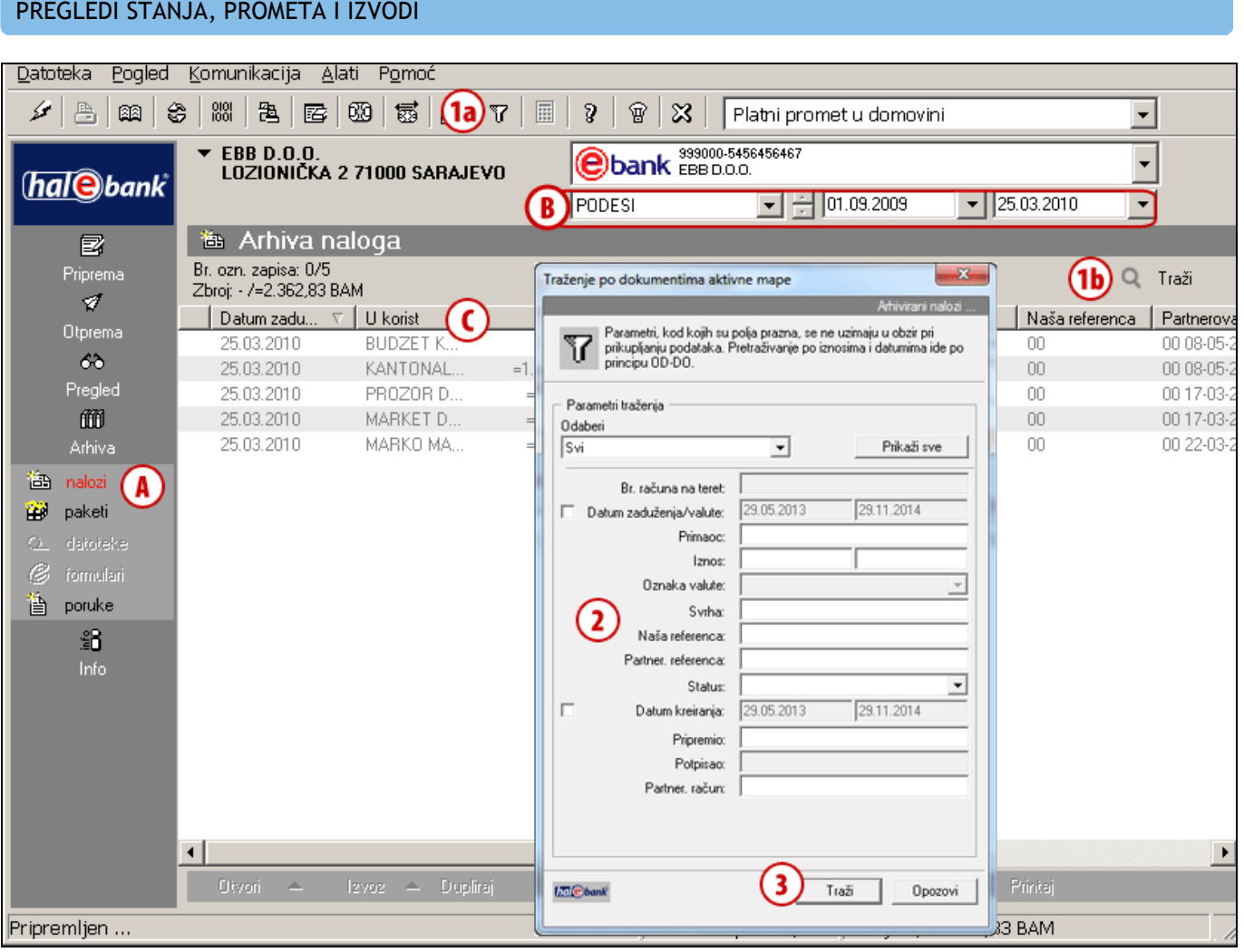

- **1** Traženje aktivirajte klikom na ikonu **17** u alatnoj traci (1a), s klikom na **18 Traži** (1b) ili komandom **Ctrl + F**.
- **2** Otvoriti će se novi prozor u kojeg unesete kriterije pomoću kojih želite filtrirati naloge.
- **3** Traženje aktivirajte klikom na dugme **Traži**. Ispisani nalozi odgovaraju kriterijima koje ste definirali u 2. koraku.

**Nastavak na sljedećoj stranici …**

#### PREGLEDI STANJA, PROMETA I IZVODI

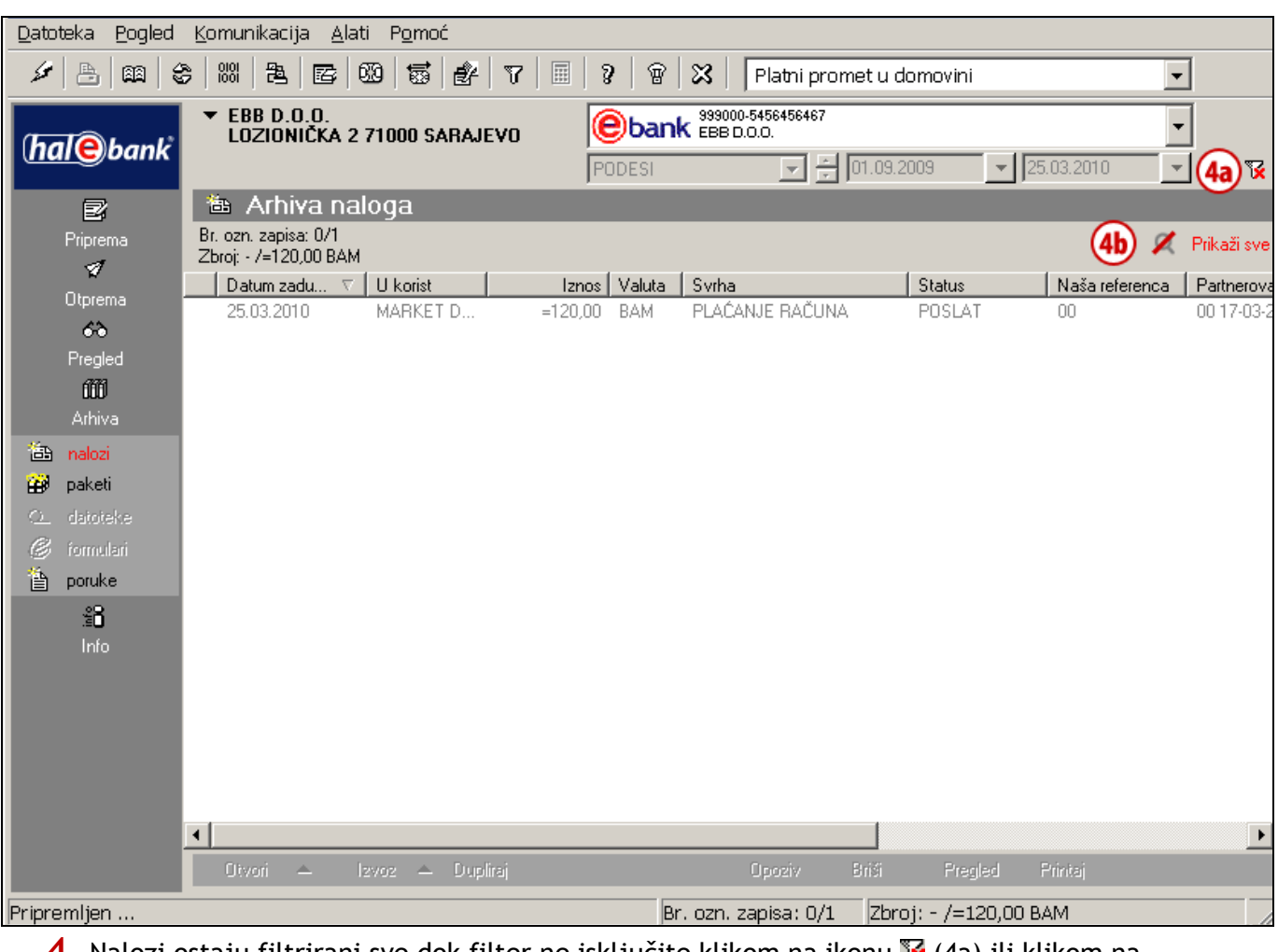

**4** Nalozi ostaju filtrirani sve dok filter ne isključite klikom na ikonu **12** (4a) ili klikom na Prikaži sve **(4b)**.

#### <span id="page-19-0"></span>**Rad sa poslanim nalozima**

Naloge u mapi **Arhiva > Nalozi (A)** možete da duplirate, pregledate, brišete, štampate, izvozite ili opozovete.

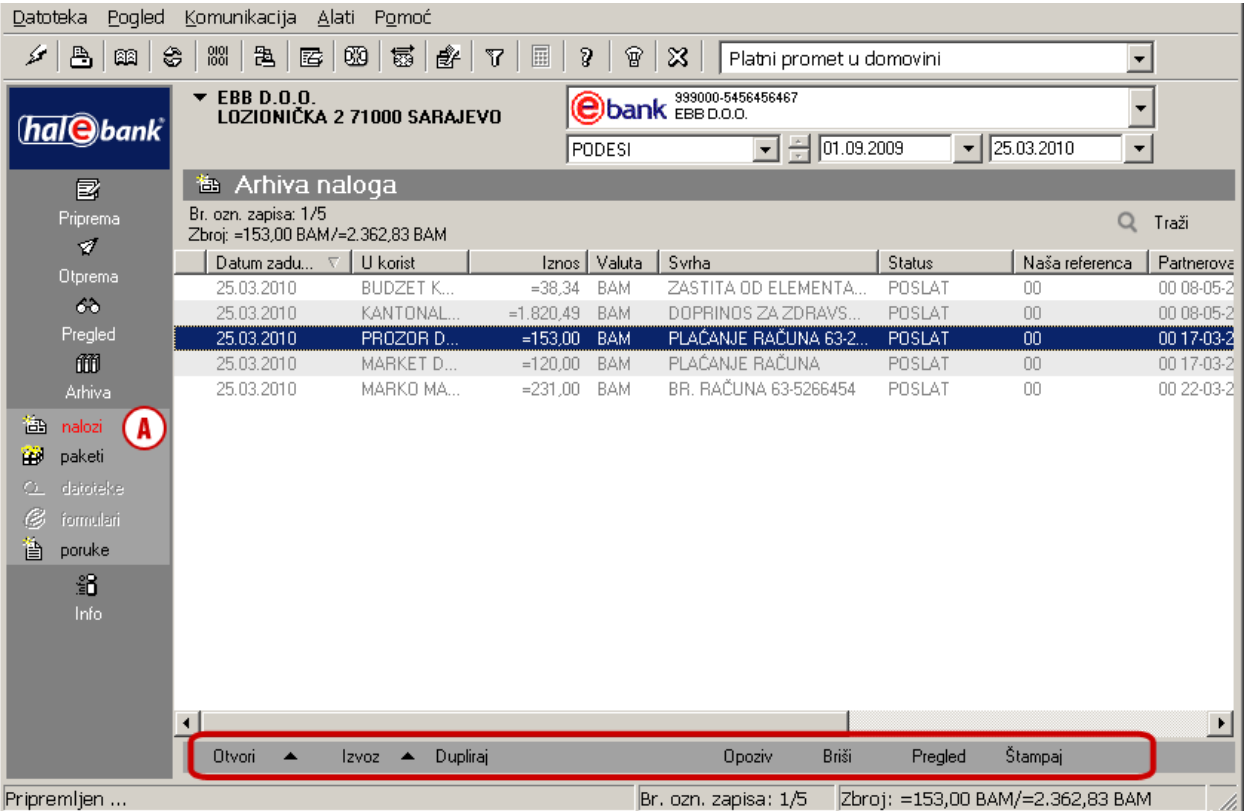

**Otvori** (komanda **Otvori > Otvori** ili komandom **Ctrl + O**)

Pomoću komande ili klikom dvaput otvarate odabrani platni nalog.

**Referenca naloga** (komanda **Otvori > Referenca**)

Pomoću reference otvarate paket u kojem je nalog poslan u banku. U prozoru koji se otvori vidljivi su detalji paketa kao i potpisnici.

**Izvoz naloga** (komanda **Izvoz > Izvoz**) Arhivirane naloge možete izvoziti u datoteku, koju zatim uvozite u druge programe (npr. računovodstvene). Postupak izvoza naloga isti je kao i standardni izvoz prometnih stavki, koji je opisan na [stranici](#page-11-0) [12.](#page-11-0) Naloge u arhivi možete izvoziti i u uzorke naloga (komanda **Izvoz > Izvoz uzoraka**) (vidi savjet).

**Dupliranje naloga** (komanda **Dupliraj**) Pomoću odabrane komande arhivirani nalog prenesete u mapu **Priprema > Nalozi** te izbjegnete ponovno upisivanje podataka za novu uplatu istom primaocu.

#### **Opoziv naloga** (komanda **Opoziv**)

Zahtjev za opoziv možete poslati samo za one naloge koji imaju status »POSLAT« i koji još nisu bili obrađeni u banci. Nakon poslanog zahtjeva za opoziv status naloga mijenja se u »U OPOZIVU« te zatim u slučaju uspješnog opoziva u »OPOZVAN«.

#### **Brisanje naloga** (komanda **Briši** ili komandom **Alt + D**)

Možete brisati samo one naloge koji su sa stajališta banke finalno obrađeni. To su nalozi koji imaju status »IZVRŠEN« i koji su već plaćeni ili nalozi koji imaju status»ODBIJEN« ili »OPOZVAN« i koji neće biti plaćeni.

#### *UPOZORENJE*

*Pomoću komande Briši nalog samo brišete sa liste u vašoj arhivi, ali ga ne opozovete!*

#### *SAVJET*

*Više informacija o uvozno izvoznim formatima možete naći na Internet adresi: [www.ebb.ba/podrska](http://www.ebb.ba/podrska)*

### <span id="page-20-0"></span>**Odbijeni nalozi i razlog odbijanja**

Ako u mapi **Arhiva** nalog ima status »ODBIJEN«, to znači da je banka nalog već obradila, ali uplata nije i neće biti izvršena.

Razlog odbijanja naloga zabilježen je u odbijenoj prometnoj stavci.

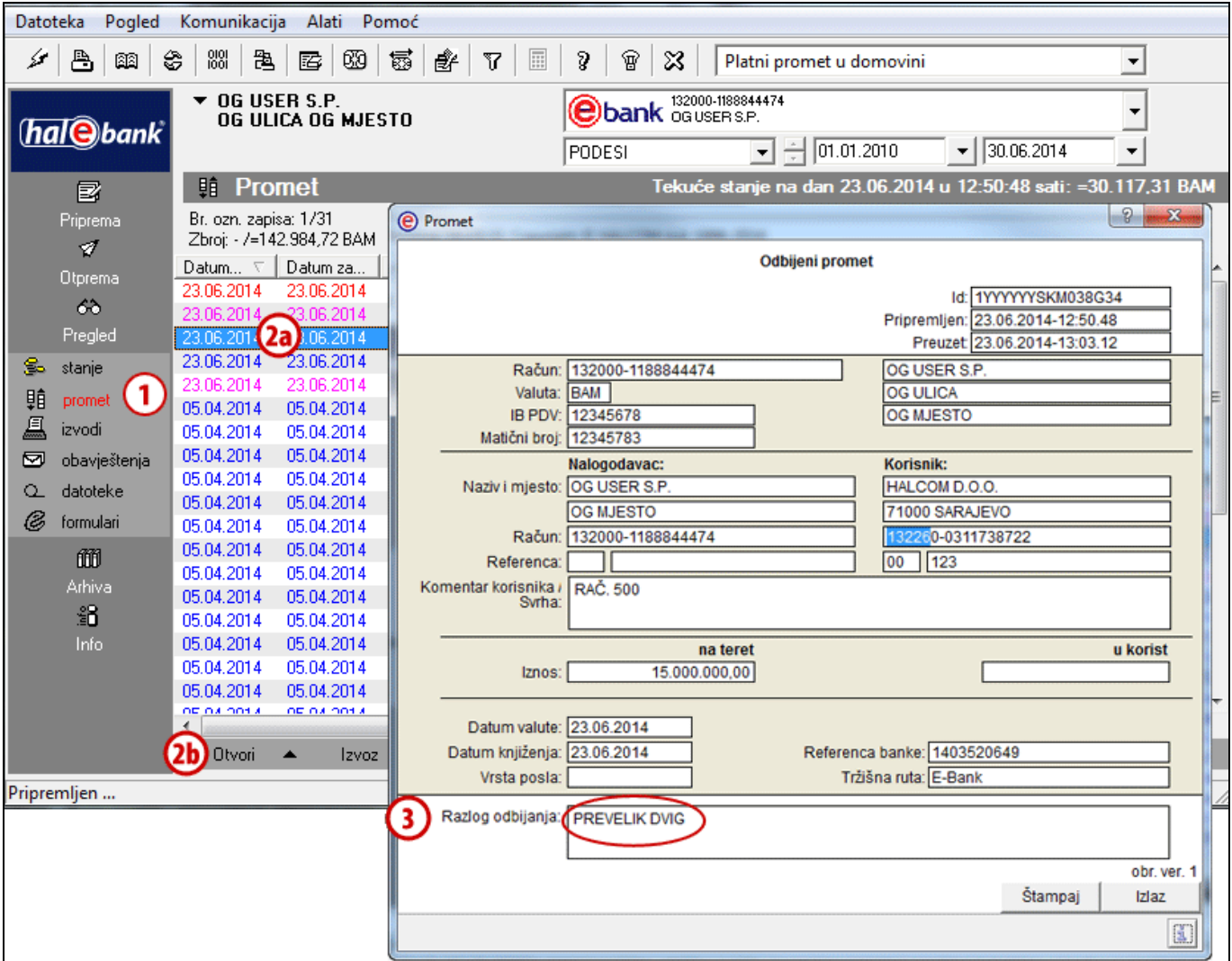

- **1** Odbijena prometna stavka je u mapi **Pregled > Promet** ispisana sivom bojom.
- **2** Odaberite odbijenu prometnu stavku **(2a)** i otvorite je **(2b).**
- **3** Razlog odbijanja možete pročitati u donjem redu formulara.

### <span id="page-21-0"></span>Arhiva paketa

U mapi **Arhiva > Paketi (A)** pohranjeni su svi paketi, koje ste u odabranom razdoblju **(B)** preko ebanke posredovali u banku. Pohranjeni su i svi razvezeni paketi.

Sve pakete možete da odštampate (komanda **Štampaj**), brišete (komanda **Briši**) te pogledate detaljnije informacije (nalozi u paketu, potpisnici paketa, datum terećenja):

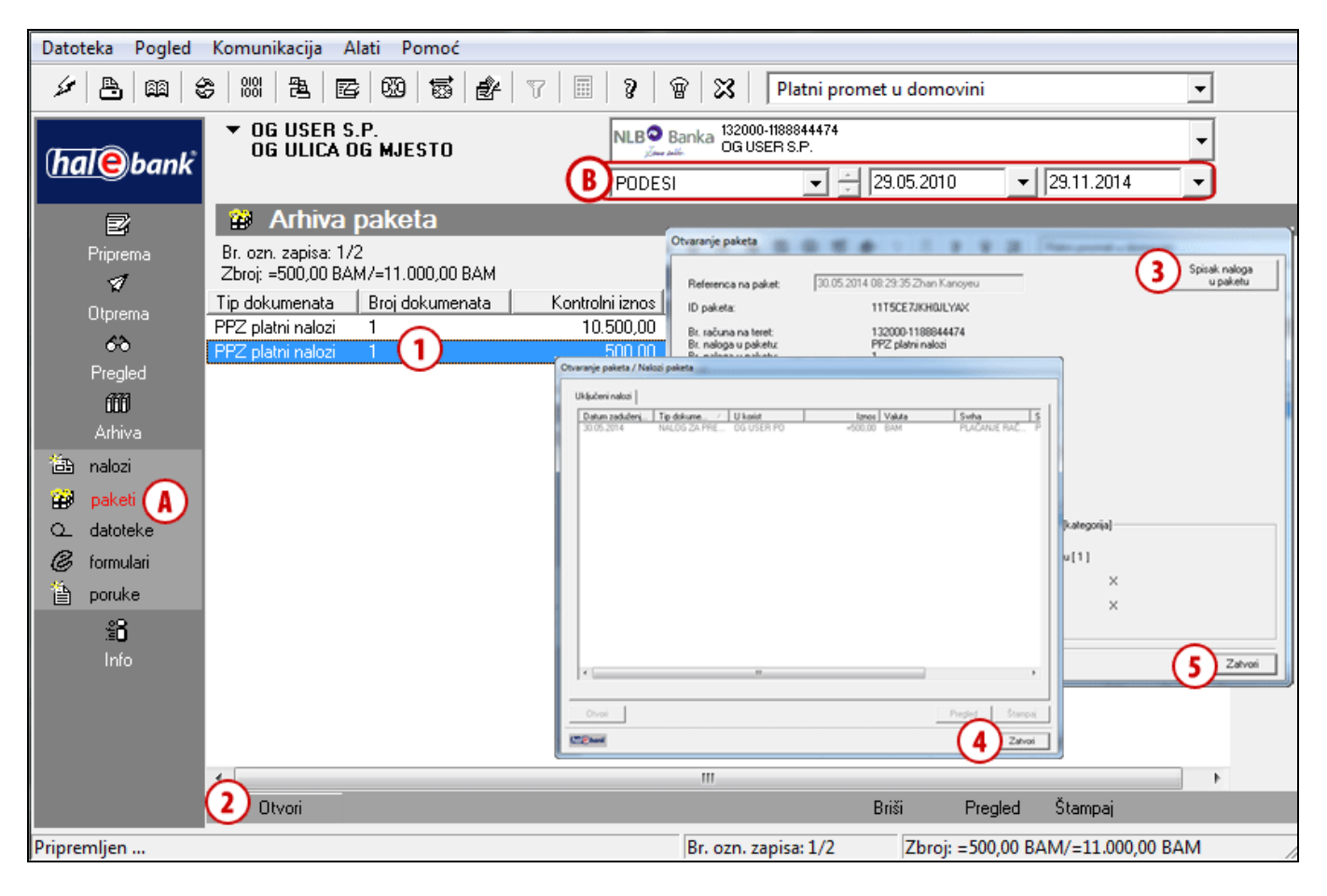

- **1** Odaberite paket za kojeg želite provjeriti detalje.
- **2** Kliknite na komandu **Otvori** ili otvorite paket sa komandom **Ctrl + O**.
- **3** Otvoriti će se prozor sa detaljima o paketu te potpisnicima paketa. Pomoću klika na komandu **Spisak naloga u paketu** otvorite listu naloga, koji su uključeni u odabrani paket.
- **4** Prozor sa listom naloga u paketu zatvorite pomoću klika na dugme **Zatvori**.
- **5** Prozor sa detaljima o paketu zatvorite pomoću klika na dugme **Zatvori**.